#### **BAB IV**

## **HASIL DAN PEMBAHASAN**

### **4.1 Implementasi** *User Interface*

Dalam implementasi, desain *user interface* yang sudah dibuat sebelumnya diubah ke dalam bahasa pemrograman yaitu dengan menggunakan bahasa pemrograman Java. Perangkat lunak pendukung yang digunakan dalam implementasi adalah *Netbeans 7.4*

#### **4.1.1 Form Login**

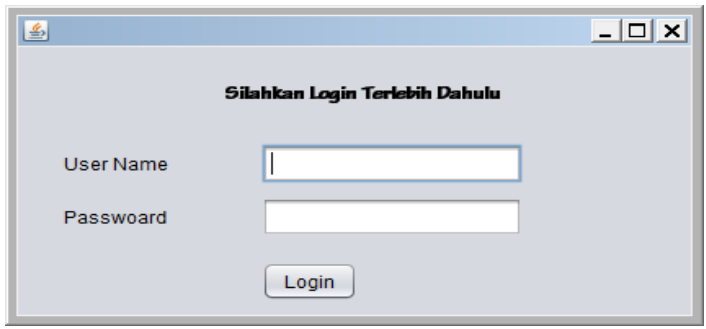

#### **Gambar 4.1** Form Login

Login merupakan tampilan awal saat aplikasi mulai di jalankan. Gambar 4.1 merupakan tampilan login aplikasi. Username dan password yang di masukkan harus sesuai dengan data yang telah tersimpan dalam database dan tombol Masuk di gunakan untuk masuk pada form selajutnya yaitu form data umum.

### **4.1.2 Form Menu Utama**

Dalam *form* utama terdapat beberapa menu yang dapat dioperasikan oleh *admin. Admin* dapat mengoperasikan semua menu yang ada di dalam aplikasi yaitu menu *input* data ekspor, menu *input* data pelabuhan, negara, eksportir dan komoditi, menu laporan data dan menu user yang didalamnya terdapat menu *manage user*. Tampilan form menu utama dapat dilihat pada Gambar 4.2.

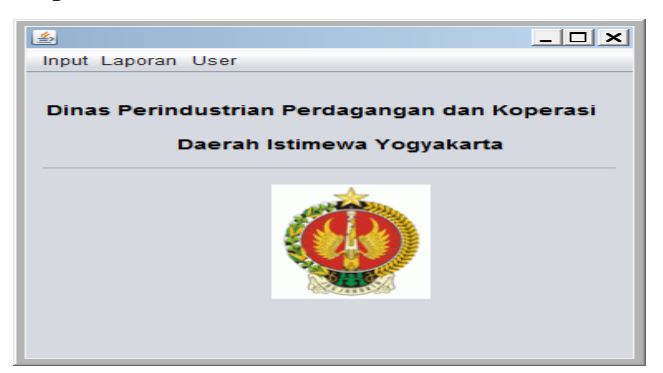

**Gambar 4.2** Form Menu Utama

## **4.1.3 Form Input Data Ekspor**

*Form input* data ekspor berguna untuk mengolah seluruh data ekspor. Fitur yang ada dalam *form input* data yaitu *Input* Data, *Clear, Delete* dan *Edit*. *Admin* dapat kembali ke *form* sebelumnya dengan menekan tombol Keluar. Tampilan *form input* ekspor dapat dilihat pada Gambar 4.3.

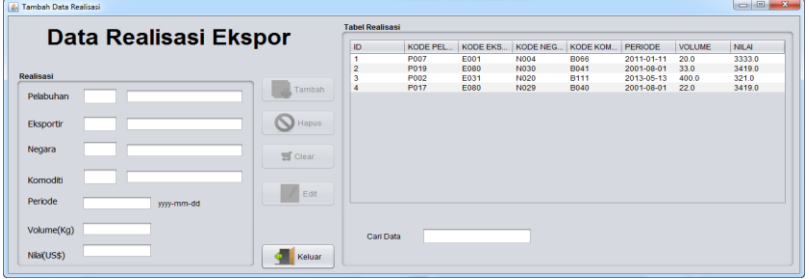

 **Gambar 4.3** Form Input Data Ekspor

Jika admin ingin menginput data maka admin bisa langsung mengisi data pada *textfield* yang tersedia kemudian tekan tombol Tambah setelah itu akan muncul *messagebox* seperti gambar 4.4. di bawah apabila data sudah di input.

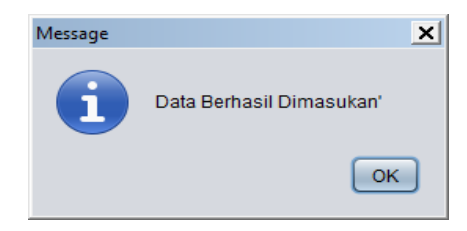

**Gambar 4.4** Pesan Dialog Tambah Data

Admin harus menginput data secara lengkap agar tidak terjadi kesalahan. Jika itu terjadi maka akan muncul *messagebox* seperti gambar 4.5 di bawah ini.

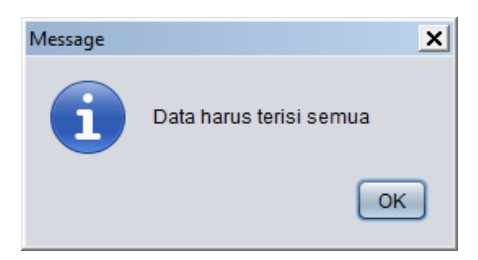

**Gambar 4.5** Pesan Dialog Pringatan

Admin juga bisa menghapus data yang sudah di input dengan mencari data yang akan dihapus kemudian menekan data yang ada didalam tabel dan tekan tombol Hapus untuk menghapus data maka akan muncul *messagebox* seperti pada gambar 4.6.

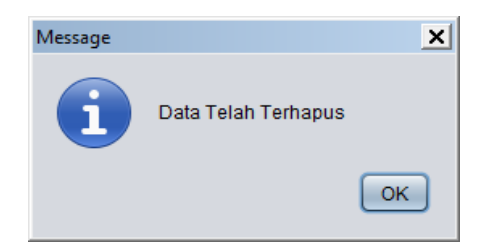

**Gambar 4.6** Pesan Dialog Hapus Data

Selain itu admin juga bisa mengedit data yang sudah di input dengan mencari data yang akan diedit kemudian menekan data yang ada didalam tabel dan tekan tombol Edit untuk mengedit data maka akan muncul *messagebox* seperti pada gambar 4.7.

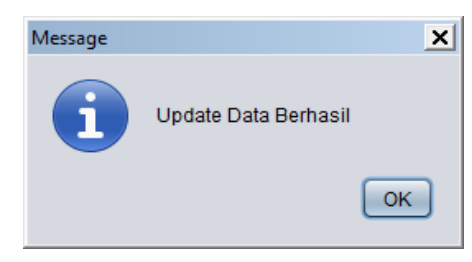

**Gambar 4.7** Pesan Dialog Edit Data

# **4.1.4 Form Input Data Eksportir, Pelabuhan, Negara, dan Komoditi**

*Form input* data eksportir, pelabuhan, negara dan komoditi berguna untuk mengolah seluruh data eksportir, pelabuhan, negara dan komoditi. Fitur yang ada dalam *form input* data yaitu tambah, hapus, *Clear,* dan *Edit*. *Admin* dapat kembali ke *form* sebelumnya dengan menekan tombol Keluar. Tampilan *form input* eksportir, pelabuhan, negara dan komoditi dapat dilihat pada Gambar 4.8.

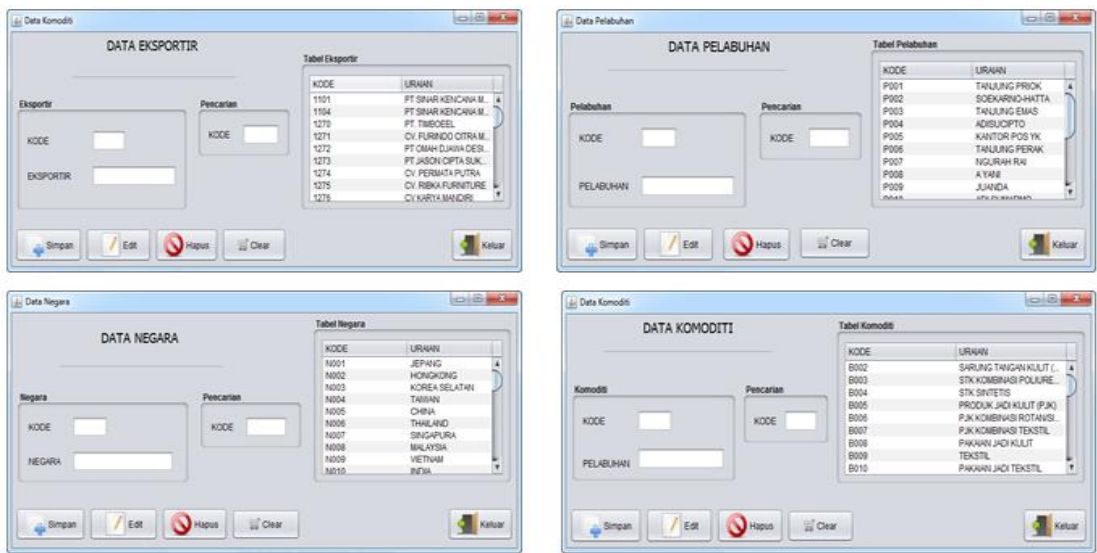

**Gambar 4.8** Form Input Data Eksportir, Pelabuhan, Negara dan Komoditi

Jika admin ingin menginput data maka admin bisa langsung mengisi data pada *textfield* yang tersedia kemudian tekan tombol Tambah setelah itu akan muncul *messagebox* seperti gambar 4.9. di bawah apabila data sudah di input.

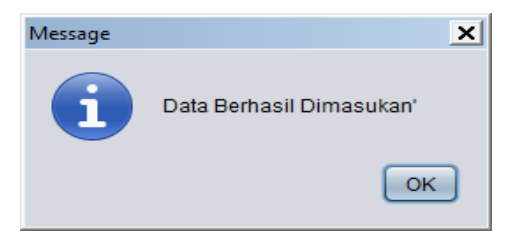

**Gambar 4.9** Pesan Dialog Tambah Data

Admin harus menginput data secara lengkap agar tidak terjadi kesalahan. Jika itu terjadi maka akan muncul *messagebox* seperti gambar 4.11 di bawah ini.

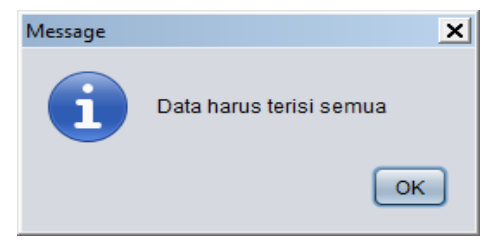

# **Gambar 4.10** Pesan Dialog Pringatan

Admin juga bisa menghapus data yang sudah di input dengan mencari data yang akan dihapus kemudian menekan data yang ada didalam tabel dan tekan tombol Hapus untuk menghapus data maka akan muncul *messagebox* seperti pada gambar 4.12.

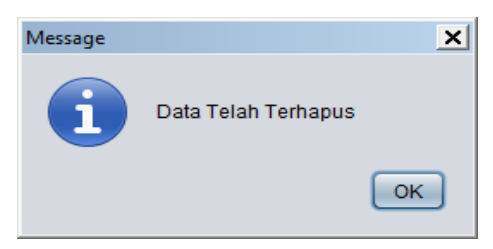

**Gambar 4.11** Pesan Dialog Hapus Data

Selain itu admin juga bisa mengedit data yang sudah di input dengan mencari data yang akan diedit kemudian menekan data yang ada didalam tabel dan tekan tombol Edit untuk mengedit data maka akan muncul *messagebox* seperti pada gambar 4.13.

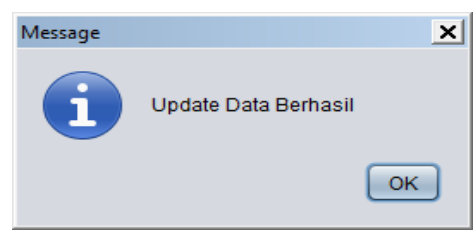

**Gambar 4.12** Pesan Dialog Edit Data

### **4.1.5 Form Pilih Data Ekspor**

*Form* pilih data ekspor barang berfungsi untuk memilih laporan yang akan ditampilkan. Halaman dapat menampilkan laporan data ekspor berdasarkan kategori yang dipilih setelah itu mengisi tanggal. Klik tombol Cetak jika ingin mencetak laporan. Tampilan *form* pilih data ekspor dapat dilihat pada Gambar 4.14.

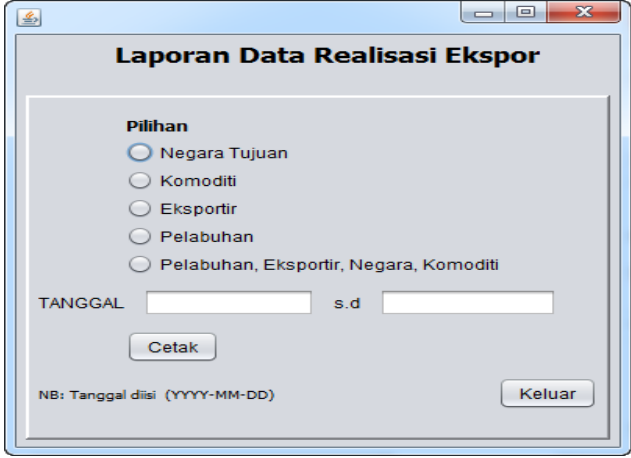

# **Gambar 4.13** Pilih Data Ekspor

Jika *admin* ingin mencetak laporan ekspor berdasarkan negara *admin* harus terlebih dahulu memilih *combobox* setelah itu mengisi tanggal yang akan ditampilkan. Tampilan halaman laporan ekspor berdasarkan negara dapat dilihat pada Gambar 4.14.

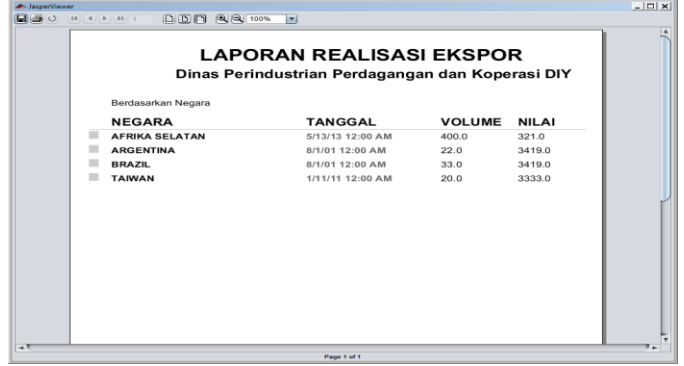

 **Gambar 4.14** Form Laporan Ekspor Berdasarkan Negara

Jika *admin* ingin mencetak laporan ekspor berdasarkan komoditi *admin* harus terlebih dahulu memilih *combobox* setelah itu mengisi tanggal yang akan ditampilkan. Tampilan halaman laporan ekspor berdasarkan komoditi dapat dilihat pada Gambar 4.15.

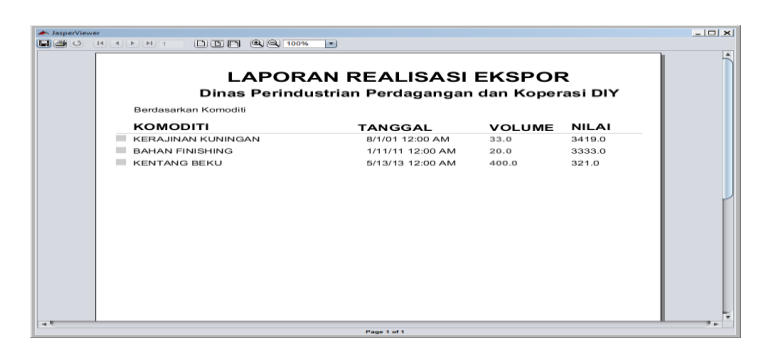

**Gambar 4.15** Form Laporan Ekspor Berdasarkan Komoditi

Jika *admin* ingin mencetak laporan ekspor berdasarkan eksportir *admin* harus terlebih dahulu memilih *combobox* setelah itu mengisi tanggal yang akan ditampilkan. Tampilan halaman laporan ekspor berdasarkan eksportir dapat dilihat pada Gambar 4.16.

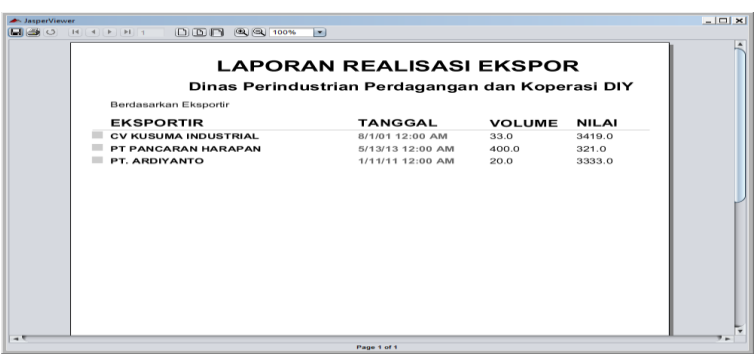

**Gambar 4.16** Form Laporan Ekspor Berdasarkan

Jika *admin* ingin mencetak laporan ekspor berdasarkan pelabuhan *admin* harus terlebih dahulu memilih *combobox* setelah itu mengisi tanggal yang akan ditampilkan. Tampilan halaman laporan ekspor berdasarkan pelabuhan dapat dilihat pada Gambar 4.17.

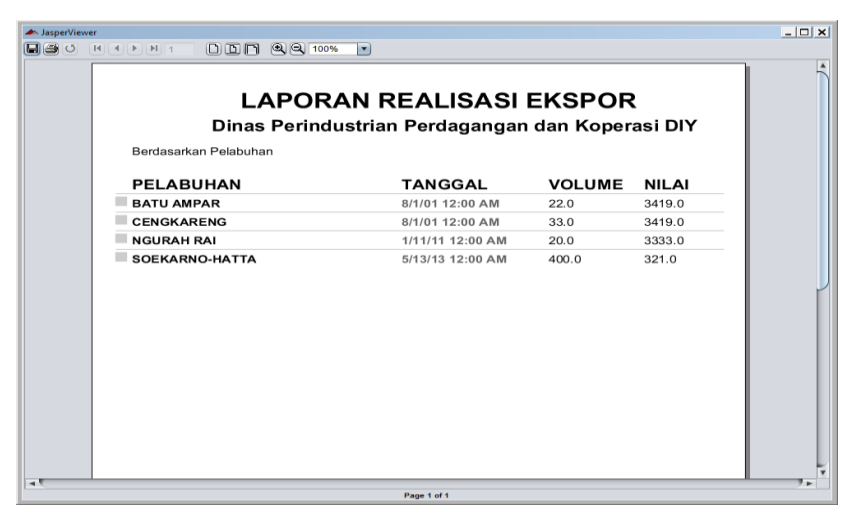

**Gambar 4.17** Form Laporan Ekspor Berdasarkan Pelabuhan

Jika *admin* ingin mencetak laporan ekspor berdasarkan seluruh laporan ekspor *admin* harus terlebih dahulu memilih *combobox* setelah itu mengisi tanggal yang akan ditampilkan. Tampilan halaman laporan realisasi ekspor dapat dilihat pada Gambar 4.18.

| <b>A</b> JasperViewer                            |                                   | $\blacksquare$                       |                                                                              |                | $  $ $\Box$   $\times$ |  |  |  |  |  |  |
|--------------------------------------------------|-----------------------------------|--------------------------------------|------------------------------------------------------------------------------|----------------|------------------------|--|--|--|--|--|--|
|                                                  |                                   |                                      |                                                                              |                |                        |  |  |  |  |  |  |
| <b>LAPORAN REALISASI EKSPOR</b>                  |                                   |                                      |                                                                              |                |                        |  |  |  |  |  |  |
| Dinas Perindustrian Perdagangan dan Koperasi DIY |                                   |                                      |                                                                              |                |                        |  |  |  |  |  |  |
| <b>PELABUHAN</b>                                 | <b>NEGARA</b>                     | KOMODITI                             | <b>EKSPORTIR</b>                                                             | <b>PERIODE</b> | VOLUME                 |  |  |  |  |  |  |
| <b>CENGKARENG</b><br><b>BATU AMPAR</b>           | <b>BRAZIL</b><br><b>ARGENTINA</b> | <b>KERAJINAN</b><br><b>KERAJINAN</b> | CV KUSUMA INDUSTRIAL 8/1/01 12:00 AM<br>CV KUSUMA INDUSTRIAL 8/1/01 12:00 AM |                | 33.0<br>22.0           |  |  |  |  |  |  |
| <b>NGURAH RAI</b>                                | <b>TAIWAN</b>                     | BAHAN FINISHING PT. ARDIYANTO        |                                                                              | 1/11/11 12:00  | 20.0                   |  |  |  |  |  |  |
| SOEKARNO-HATTA AFRIKA SELATAN                    |                                   | <b>KENTANG BEKU</b>                  | PT PANCARAN HARAPAN 5/13/13 12:00                                            |                | 400.0                  |  |  |  |  |  |  |
|                                                  |                                   |                                      |                                                                              |                |                        |  |  |  |  |  |  |
|                                                  |                                   |                                      |                                                                              |                |                        |  |  |  |  |  |  |
|                                                  |                                   |                                      |                                                                              |                |                        |  |  |  |  |  |  |
|                                                  |                                   |                                      |                                                                              |                |                        |  |  |  |  |  |  |
|                                                  |                                   |                                      |                                                                              |                |                        |  |  |  |  |  |  |
|                                                  |                                   |                                      |                                                                              |                |                        |  |  |  |  |  |  |
|                                                  |                                   |                                      |                                                                              |                |                        |  |  |  |  |  |  |
|                                                  |                                   |                                      |                                                                              |                |                        |  |  |  |  |  |  |
|                                                  |                                   |                                      |                                                                              |                |                        |  |  |  |  |  |  |
|                                                  |                                   |                                      |                                                                              |                |                        |  |  |  |  |  |  |
| $\rightarrow$                                    |                                   | Page 1 of 1                          |                                                                              |                | ۰.                     |  |  |  |  |  |  |

**Gambar 4.18** Form Laporan Realisasi Ekspor

# **4.2 Pengujian Sistem**

# **4.2.1 Pengujian** *User Interface*

Pengujian *user interface* bertujuan untuk mengetahui fungsionalitas dari elemen-elemen interface yang terdapat di dalam halaman sistem. Elemen yang di ujikan adalah elemen *button* di setiap halaman pada aplikasi. Hasil pengujian dapat di lihat pada Tabel 4.1.

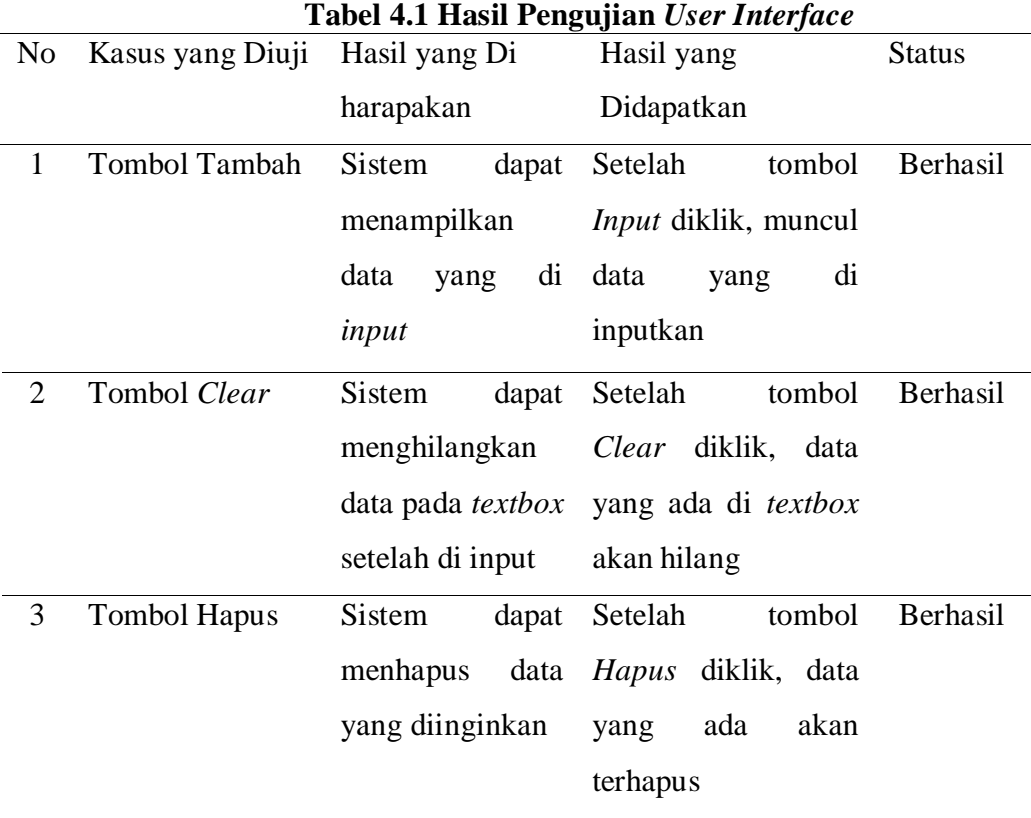

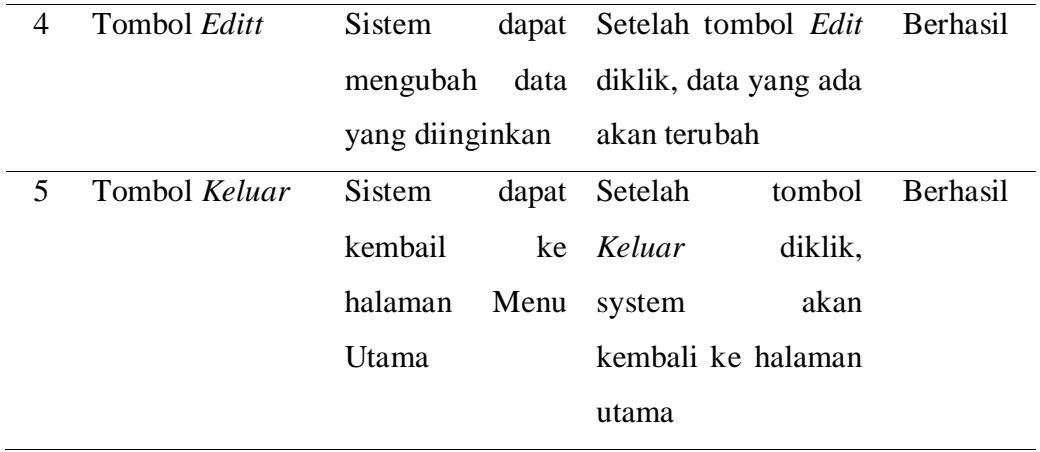

Dari hasil penguian user interface, tombol hapus, *edit*, tambah, *clear* dan keluar dapat berfungsi sebagaimana yang dirancang.

## **4.2.2 Pengujian Validasi**

Pengujian inputan validasi di lakukan untuk mengetahui apakah fungsi-fungsi validasi yang ada di dalam *textfield* berjalan baik atau tidak. Hasil pengujian validasi dapat di lihat pada Tabel 4.2.

| N <sub>0</sub> | Kasus yang        | Hasil yang          | Hasil yang Didapat<br><b>Status</b> |
|----------------|-------------------|---------------------|-------------------------------------|
|                | Diuji             | Diharapkan          |                                     |
| $\mathbf{1}$   | Validasi          | Sistem tidak        | Jika yang diinputkan<br>Berhasil    |
|                | textfield         | membolehkan         | pada <i>textfield</i> berupa        |
|                | harusangka        | mengetik huruf      | huruf maka tidak akan               |
|                |                   | pada textfield      | ada yang keluar                     |
| $\overline{2}$ | Validasi<br>jika  | Sistem<br>dapat     | Berhasil<br>Muncul pesan<br>yang    |
|                | salah<br>satu     | menampilkan         | memberitahukan                      |
|                | textfield<br>yang | pesan               | bahwa<br>data<br>semua              |
|                | diinputkan        | pemberitahuan       | harus diisi                         |
|                | kosong            | bahwa data<br>yang  |                                     |
|                |                   | diinputkan<br>tidak |                                     |
|                |                   | boleh kosong        |                                     |

**Tabel 4.2 Pengujian Inputan Validasi**

Dari hasil pengujian validasi mulai dari validasi jika data *textfield* belum terisi atau kosong, dan validasi *textfield* jumlah tidak boleh diisi selain angka dapat berfungsi sebagaimana yang dirancang.

#### **4.3 Hasil Kuesioner**

Semua data yang diperoleh melalui kuesioner, selanjutnya akan diolah menjadi sebuah informasi. Responden yang dilibatkan dalam pengambilan data sebanyak 4 orang yaitu karyawan kantor DISPERINDAGKOP DIY.

Dari hasil jawaban kuesioner ini nantinya akan disimpulkan hasil dari uji kelayakan aplikasi yang dibuat. Hasil jawaban kuesioner dapat dilihat pada tabel 4.4.

|                | Pernyataan                                                                                                    |  | <b>Skor</b> |                |    |  |
|----------------|----------------------------------------------------------------------------------------------------|--|-------------|----------------|----|--|
| $\bf No$       |                                                                                                    |  | CB          | B              | SB |  |
| $\mathbf{1}$   | Bagaimana tampilan dari aplikasi Pengolahan Data<br><b>DISPERINDAKOP DIY</b>                                                                                           |  |             | 3              |    |  |
| 2              | Bagaimana struktur menu dalam aplikasi Pengolahan<br>Data DISPERINDAKOP DIY                                                                                            |  |             | $\overline{c}$ |    |  |
| 3              | Apakah aplikasi Pengolahan<br>Data<br>DISPERINDAKOP DIY<br>sudah<br>mampu<br>data<br>melakukan<br>proses pengolahan<br>(simpan, edit, hapus, tampil data) dengan tepat |  |             |                |    |  |
| $\overline{A}$ | Apakah aplikasi Pengolahan<br>Data<br>DISPERINDAKOP DIY dapat memeberikan<br>pesan yang jelas saat terjadi kesalahan saat<br>menjalankan aplikasi                      |  |             |                |    |  |
| 5              | Apakah aplikasi Pengolahan<br>Data<br>DISPERINDAKOP DIY dapat dioperasikan<br>dengan mudah oleh pengguna                                                               |  |             |                |    |  |

 **Tabel 4.3** Hasil Jawaban Kuesioner

Dari hasil kuesioner pada tabel 4.3 dapat disimpulkan bahwa aplikasi yang dibuat mudah untuk digunakan, aplikasi yang dibuat sudah mampu melakukan proses pengolahan data secara tepat, aplikasi yang dibuat mampu mempercepat dan memudahkan proses pengolahan data ekspor.

## **4.4 Pembahasan**

Sesuai dengan tujuan penelitian penulis yaitu membuat sebuah aplikasi yang dapat membantu proses pengolahan data dengan menggunakan sistem database sebagai sistem penyimpanannya.

Aplikasi ini terdiri dari beberapa form yang ditampilkan berupa *menu* utama, *menu input* data realisasi ekspor, *menu* input data pelabuhan, negara, komoditi, eksportir, dan *menu* laporan.

Aplikasi ini juga dapat menginput data-data transaksi ekspor dari nama pelabuhan, eksportir, negara, komoditi, tanggal saat mnekspor barang, volume barang, dan nilai tukar harga menggunakan mata uang dolar setelah data semua ditulis langsung tekan tombol Tambah otomatis data akan tersimpan didatabase, untuk data yang salah bisa diedit menggunakan tombol Edit dan tombol Hapus untuk menghapus data yang telah tersimpan dengan mencari menurut data-data yang diperlukan dengan fitur pencarian *textfield*. Dan dapat menampilkan laporan berupa tabel di *ireport* seperti laporan data pelabuhan, eksportir, komoditi, negara, realisasi ekspor yang masuk di Dinas Perindustrian Perdagangan dan Koperasi DIY setelah laporan *ireport* muncul langsung dapat dicetak maupun disimpan menggunakan format *pdf* maupun *doc,* tampilan laporan dapat di lihat pada pada Gambar 4.13, Gambar 4.14, Gambar 4.15, Gambar 4.16, dan Gambar 4.17.

#### **4.5 Keterbatasan Perangkat Lunak**

Dari hasil pembahasan aplikasi memiliki beberapa fitur mulai dari input data, hapus dan ubah data. Aplikasi yang dibuat juga dapat menampilkan laporan ireport yang langsung bisa dicetak maupun disimpan dalam bentuk *pdf dan word document*. Akan tetapi aplikasi yang dibuat memiliki keterbatasan atau kekurangan yaitu terbatasnya fitur yang ada pada aplikasi dan laporan yang dihasilkan belum bisa menampilkan laporan berbentuk diagram.